Welcome to our tutorial on how to create a saved view in contract listing in Gridlex Zip.

In this tutorial, we'll guide you step-by-step on how to save specific views for your contract listing page.

**Step 1:** Log in to Gridlex App Suite and click 'Contracts' under the Zip section in the navigation menu.

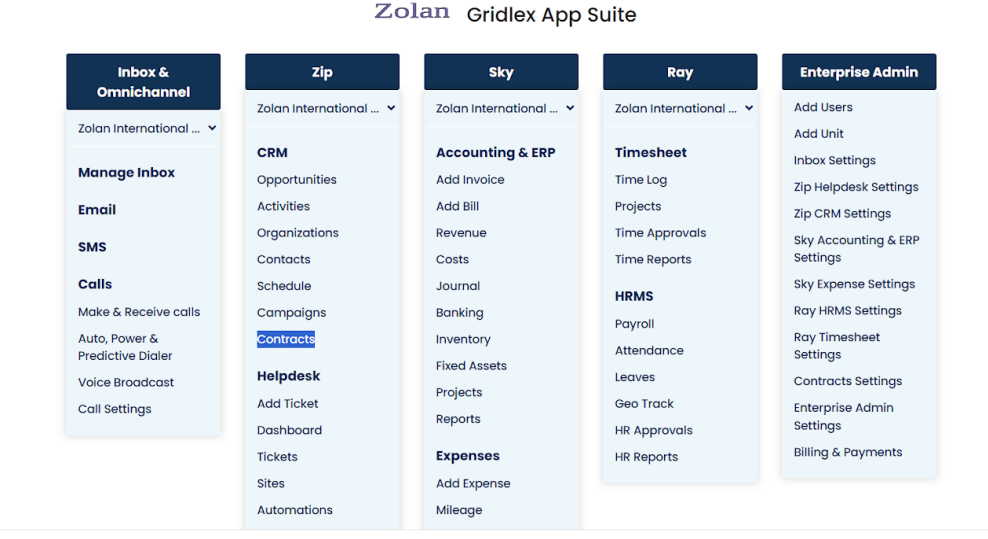

Copyright @ 2023 Gridlex About Us | Contact Us | Logout

**Step 2:** Make changes as per your requirement on the contracts listing page,

| <b>GRIDLEX</b>              | Zip Helpdesk $\sim$<br>Zip CRM $\sim$<br>Inbox $\sim$                                               | Zolan<br>Zolan Interna v |                                                  |                               |                                        |                             |                            |        |  |  |  |
|-----------------------------|----------------------------------------------------------------------------------------------------|--------------------------|--------------------------------------------------|-------------------------------|----------------------------------------|-----------------------------|----------------------------|--------|--|--|--|
| Q Search                    | <b>Create New Contract</b><br><b>Contract Settings</b><br><b>Contracts</b>                          |                          |                                                  |                               |                                        |                             |                            |        |  |  |  |
| <b>Inbox</b>                | <b>Clear Filters</b><br><b>Save View</b><br>R Export to Excel<br><b>Saved Views</b><br>$\checkmark$ |                          |                                                  |                               |                                        |                             |                            |        |  |  |  |
| $\blacksquare$ Emails       |                                                                                                    |                          |                                                  |                               | Contract                               |                             |                            |        |  |  |  |
| <b>ED</b> SMS               | <b>Contract Name</b>                                                                                | <b>Contract ID</b>       | Contract<br>Đ<br><b>Template Name</b>            | <b>Contract Start</b><br>Date | Signature and<br><b>Execution Date</b> | <b>Contract End</b><br>Date | <b>Contract Due</b><br>÷   | C<br>C |  |  |  |
| <b>L</b> Calls              |                                                                                                    | 118979547225799          | <b>1 Sort Ascending</b>                          |                               |                                        |                             |                            |        |  |  |  |
| <b>O</b> Auto Dialer        | Clinical Trial Agreement &                                                                          |                          | ↓ Sort Descending                                |                               |                                        |                             |                            |        |  |  |  |
| Zip CRM                     |                                                                                                    |                          | <b>III</b> Columns                               |                               |                                        |                             |                            | $\sim$ |  |  |  |
| <b>Opportunities</b>        |                                                                                                    |                          | Search for Columns                               |                               |                                        | <b>Clear Search</b>         |                            |        |  |  |  |
| <b>2</b> Activities         |                                                                                                    |                          | <b>CONTRACT NATIVE FIELDS</b>                    |                               |                                        |                             |                            |        |  |  |  |
|                             | Distribution Agreement &                                                                            | 118902806680372          | Contract Name                                    |                               |                                        |                             |                            |        |  |  |  |
| $\Box$ Organizations        |                                                                                                    |                          | Contract ID                                      |                               |                                        |                             |                            |        |  |  |  |
| 2 Contacts                  |                                                                                                    |                          | Contract Template Name<br>Sub-Contract Name      |                               |                                        |                             |                            |        |  |  |  |
| Schedule                    |                                                                                                    |                          | Contract Start Date                              |                               |                                        |                             |                            |        |  |  |  |
| $\Box$ Campaigns            |                                                                                                    |                          | Apply<br>Reset                                   |                               |                                        |                             |                            |        |  |  |  |
| <b>Contracts</b><br>н<br>э. |                                                                                                    |                          | <b>T</b> Filter<br>$\checkmark$                  |                               |                                        |                             |                            |        |  |  |  |
| <b>Zip Helpdesk</b>         | Quality Control Contracts                                                                           | 118902533597628          | <b>B</b> Set Column Position<br>$\checkmark$     |                               |                                        |                             |                            |        |  |  |  |
| <b>E</b> Dashboard          | Drug Testing Contract                                                                               | 1189021413916155         | <b>General Contract</b><br>Template <sup>7</sup> | Jan 01,2023                   | Mar 01,2023                            | Dec 31,2025                 | <b>Expires in 856 Days</b> | z      |  |  |  |
|                             |                                                                                                    |                          |                                                  |                               |                                        |                             |                            | ٠      |  |  |  |

**Step 3:** Click 'Save View'

| <b>GRIDLEX</b>                         | Zip Helpdesk $\vee$ Zip CRM $\vee$ Sky Accounting & ERP $\vee$ Sky Expenses $\vee$<br>Inbox $\sim$ | Zolan<br>Zolan Interna v |                               |                                          |                                  |                            |                                               |  |  |  |
|----------------------------------------|----------------------------------------------------------------------------------------------------|--------------------------|-------------------------------|------------------------------------------|----------------------------------|----------------------------|-----------------------------------------------|--|--|--|
| Q Search                               | <b>Contracts</b><br><b>Create New Contract</b><br><b>Contract Settings</b>                         |                          |                               |                                          |                                  |                            |                                               |  |  |  |
| <b>Inbox</b>                           | <b>Saved Views</b>                                                                                 |                          | $\checkmark$                  | <b>Save View</b><br><b>Clear Filters</b> |                                  |                            |                                               |  |  |  |
| <b>Emails</b>                          |                                                                                                    |                          |                               | Contract                                 |                                  |                            |                                               |  |  |  |
| <b>ED</b> SMS                          | <b>Contract Name</b>                                                                               | Contract ID              | <b>Contract Start</b><br>Date | Signature and<br>Execution Date :        | <b>Contract End</b><br>÷<br>Date | <b>Contract Due</b><br>÷   | Counterparties - (Contract<br>Counterparties) |  |  |  |
| <b>L</b> Calls                         |                                                                                                    |                          |                               |                                          |                                  |                            |                                               |  |  |  |
| <b>Auto Dialer</b>                     |                                                                                                    |                          |                               |                                          |                                  |                            |                                               |  |  |  |
| <b>Zip CRM</b>                         | Clinical Trial Agreement &                                                                         | 118979547225799          |                               |                                          |                                  |                            |                                               |  |  |  |
| <b>Opportunities</b><br>$\rightarrow$  |                                                                                                    |                          |                               |                                          |                                  |                            |                                               |  |  |  |
| Activities                             |                                                                                                    |                          |                               |                                          |                                  |                            |                                               |  |  |  |
| <b>Crganizations</b><br>⇒              |                                                                                                    |                          |                               |                                          |                                  |                            |                                               |  |  |  |
| 2 Contacts<br>э                        |                                                                                                    |                          |                               |                                          |                                  |                            |                                               |  |  |  |
| Schedule                               | Distribution Agreement &                                                                           | 118902806680372          |                               | Jan 01,2023                              |                                  |                            | <b>United Resources</b>                       |  |  |  |
| $\Box$ Campaigns                       |                                                                                                    |                          |                               |                                          |                                  |                            |                                               |  |  |  |
| <b>Contracts</b><br>Е<br>$\rightarrow$ |                                                                                                    |                          |                               |                                          |                                  |                            |                                               |  |  |  |
| <b>Zip Helpdesk</b>                    | Quality Control Contracts                                                                          | 118902533597628          | Apr 01,2023                   |                                          |                                  |                            |                                               |  |  |  |
| <b>E</b> Dashboard                     | Drug Testing Contract                                                                              | 1189021413916155         | Jan 01,2023                   | Mar 01,2023                              | Dec 31,2025                      | <b>Expires in 856 Days</b> | Zember Partners                               |  |  |  |
|                                        |                                                                                                    |                          |                               |                                          |                                  |                            | $\mathbf{r}$                                  |  |  |  |

**Step 4: Managing saved view access** 

1. To share the saved view access to all users, check the 'Share with Zolan International Entity (Live)' box.

**Note: 'Zolan International Entity' is only an example. You will see the entity you're part of here.**

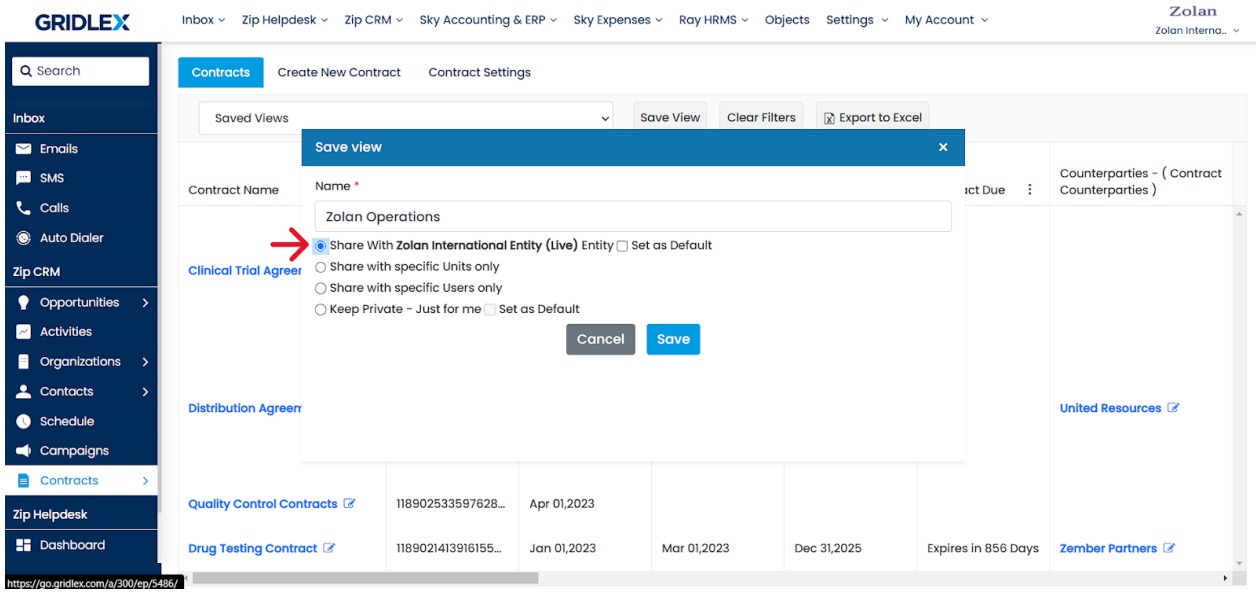

2. To restrict the saved view access to units of your choice, select "Share with specific Units only" and choose the users you wish to share the saved view with.

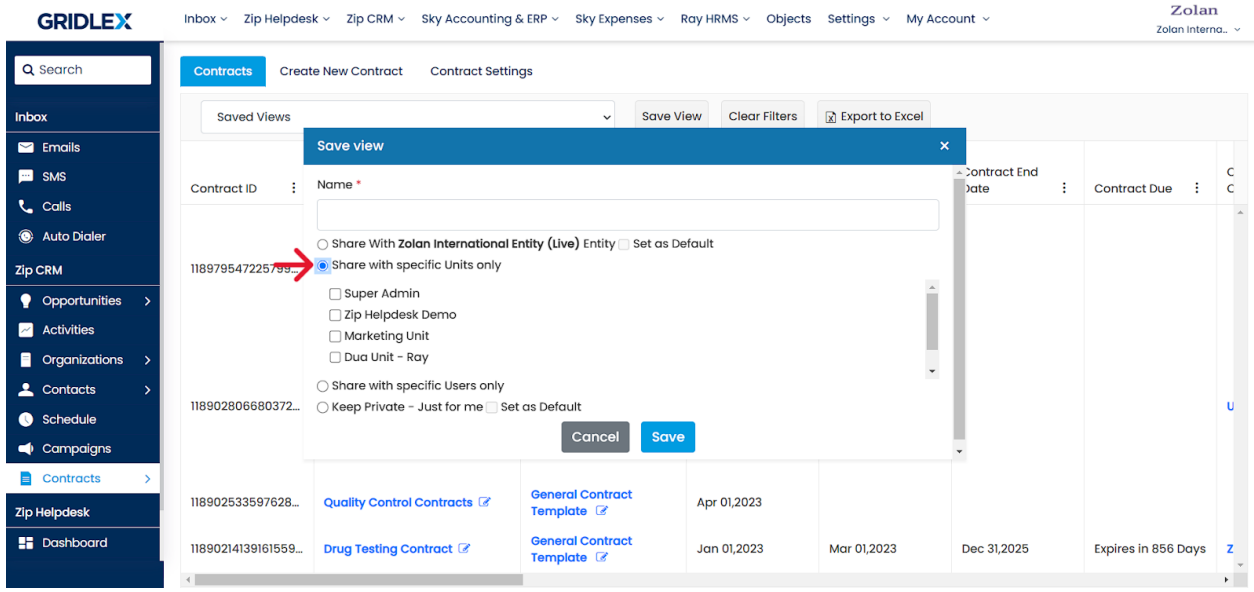

3. To restrict the saved view access to users of your choice, select "Share with specific Users only" and choose the users you wish to share the saved view with.

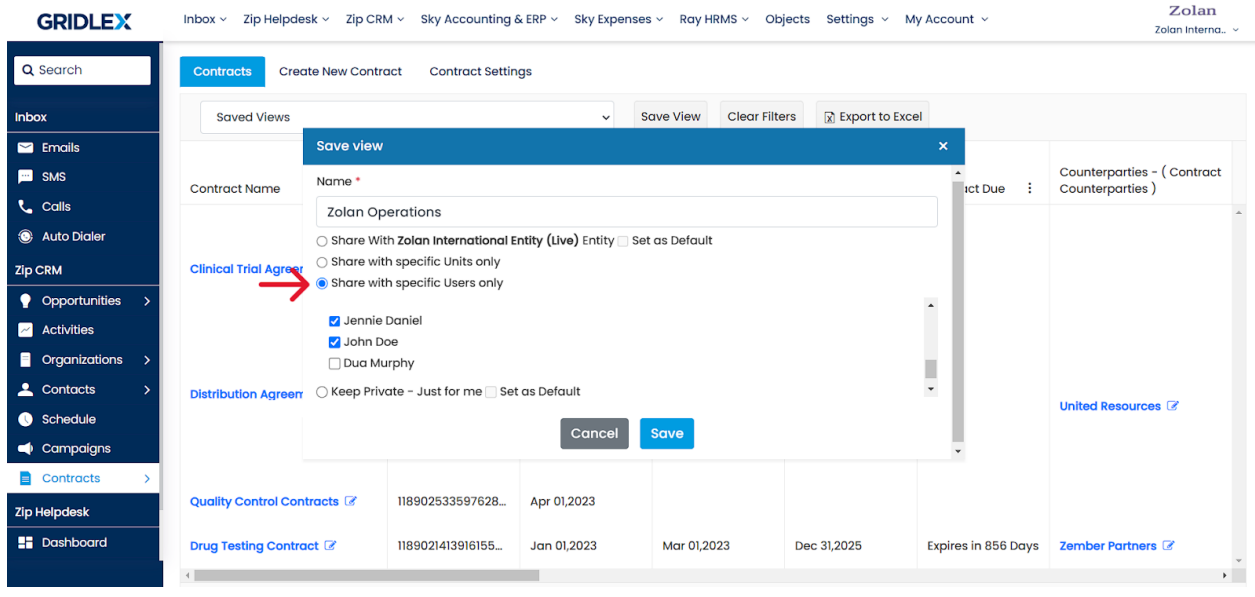

4. Check the 'Keep Private - Just for me' option to save the view for only yourself.

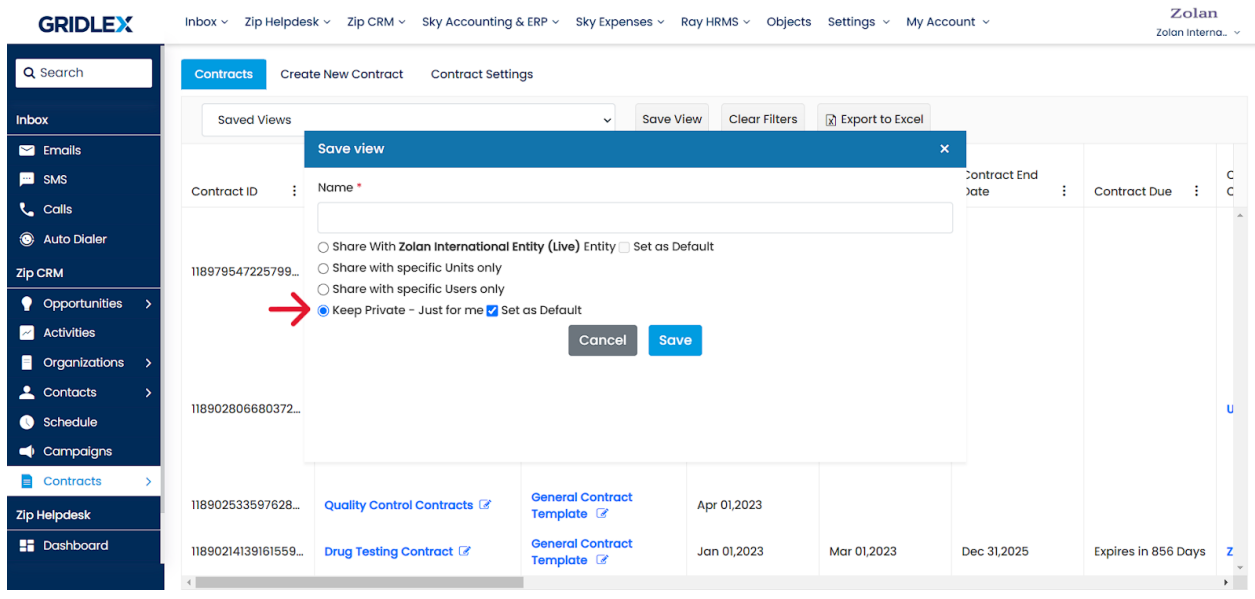

Once you make the desired selections, click 'Save' to create the saved view.

**Note: You can also set a view as default by checking the 'Set as Default' box. The default view will automatically display when you access the contracts listing page.**

Congratulations! You have now learned how to create a saved view contract listing in Gridlex Zip.

If you need any help with any feature, data migration of your old data, or anything at all, just email [apps@gridlex.com](https://go.gridlex.com/z/707/ep/1004/en/1/su-cl/crm) and our team will be here to help you. Remember, that one of **Gridlex's** core values is Customer Success. We want you to be successful.